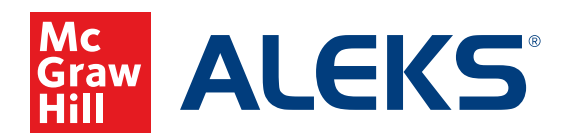

## **CREATING A MASTER TEMPLATE**

Master Templates can be created by a district or school administrator to set up multiple classes with the same *ALEKS* Course Product. This saves time when adding/editing assignments, setting up resources, etc. Any changes made to the Master Templates will also update all linked classes. We recommend making any necessary edits before teachers begin linking classes to the Master Template. This article will walk through how administrators can create Master Templates at the district or school level for *ALEKS* on Open Learning.

## **To create a Master Template, follow these steps:**

- **1.** SSO or log into your administrator account at my.mheducation.com. You may need to toggle between roles and organizations in order to get to your **Admin Tools**.
- **2.** In the left-hand menu, click the menu option for *ALEKS*. You will see this menu option if you are an administrator and your organization has licenses for *ALEKS* on Open Learning.
- **3.** On your *ALEKS* administrator account, first select the institution you wish to work with from the **Institution** dropdown. You can create Master Templates at the district level or at the school level.
- **4.** Hover over **Master Templates** and select **New Master Template**.
- **5.** Select **Create a New Master Template** to create a brand new template, or you can select **Duplicate a Master Template** if you wish to make a copy of an existing Master Template.

**6.** To create a new Master Template, enter the following information:

**Name:** Give your Master Template a title

**Grade:** Select a grade level for the Master Template

**Dates:** Select the start date and end date for your Master Template. Here, you can also select the option to auto-archive the Master Template after the end date.

*ALEKS* **Course Product:** Select the course product that you are creating the Master Template for.

**Integrate Textbook:** You can select or de-select this option to use an existing textbook.

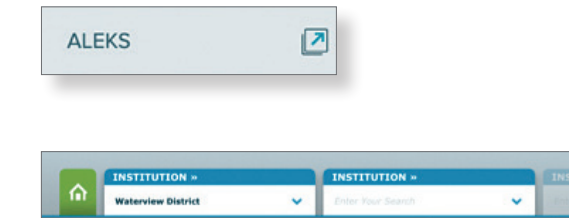

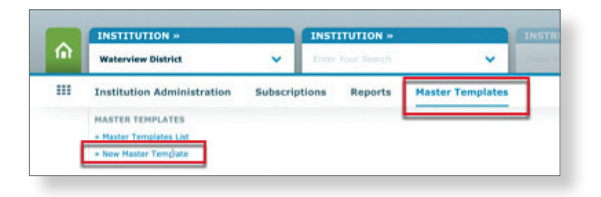

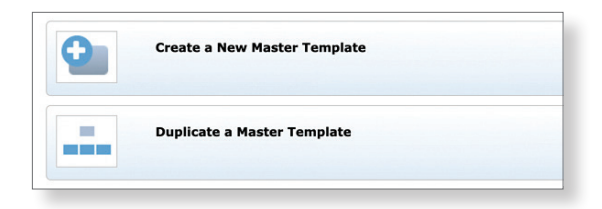

- **7.** Click the **Next** button.
- **8.** By default, student progress will be carried over into the new class. If you do not wish to have student progress carry over, you can select **Do Not Carry Over Progress** instead.
- **9.** Select any of the remaining options, if desired:
	- Show or Hide Unenrolled Students (hidden by default)
	- Include QuickTables
	- Course Specific Settings, such as Accessibility Settings or the option to include a Graphing Calculator.

**Note:** Changing the Accessibility options may impact the number of topics students see in their Pie.

- **10.** Click the **Create Master Template** button.
- **11.** Once your Master Template has been created, you will land on the Master Template Summary page where you can customize the Master Template by clicking the **Customize Class Content** link.
- **12.** Here you can choose to add Objectives or choose the Self-Paced mode. If you choose to add Objectives and linked a textbook, you can build Textbook-based Objectives. You can also build your own objectives. Once you have customized the Master Template, review and save your changes.
- **13.** Back on the Master Template Summary page, you can also edit Lockout Options if you do not want teachers to make changes to Class Content, Assignments, or Incoming Student Options.

You will also see that there are exceptions to the Incoming Students Options for Master Templates. You can see these exceptions by clicking the Exception icon on your Master Template Summary page.

Once the template is created and customized, teachers within the district or school can now create sub-classes using the Master Template.

**WARNING:** Editing the Master Template will overwrite any changes teachers have made to their sub-classes linked to the Master Template.

## **Next**

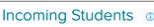

Select an option for students moving between compatible ALEKS classes © Carry Over Progress - Student progress gets carried over to the new class  $\Box$  Calculate student Objective grades based on progress in the previous class Require a Comprehensive Knowledge Check <sup>O</sup> O All incoming students  $\bigcirc$  Only students who have not completed an Initial Knowledge Check for:  $(30)$ days or more Max 365

 $\bigcirc$  Do Not Carry Over Progress - Students will be given a new Initial Knowledge Check

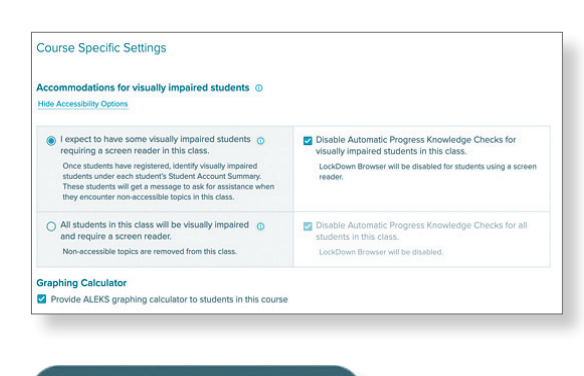

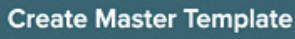

**Master Template Customization** You can customize the ALEKS adaptive content included in your class. Optionally, you<br>can assign ALEKS topics in a sequence by creating ALEKS Objectives. **Customize Class Content** 

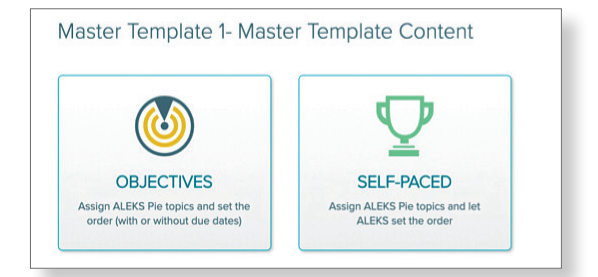

**Lockout Options**  $\hat{J}$  Edit Class Content: Not Locked **Assignments: Not Locked** Incoming Student Options: Not Locked

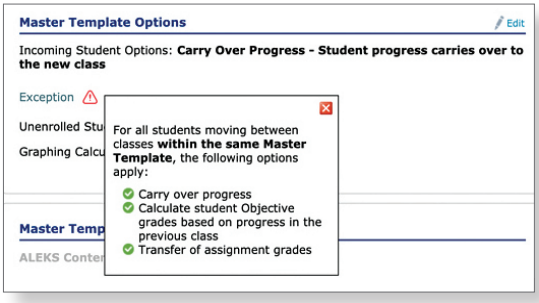

**Note:** When moving students from one *ALEKS* class to another in Open Learning, if the student is moved into a primary class that also has a sub-class with the same Master Template, the student will automatically be moved into that sub-class. If no sub-class with the matching Master Template exists, the student will be enrolled into the primary class.

## **Master Templates List**

- **1.** Administrators can view all Master Templates at the district or school level by hovering over **Master Template** and clicking on **Master Templates List**.
- **2.** In this list, administrators can view active templates, archived templates, see the total number of linked classes, and download the list of Master Templates if desired.

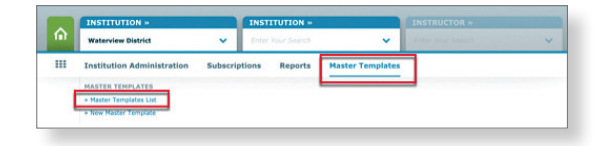

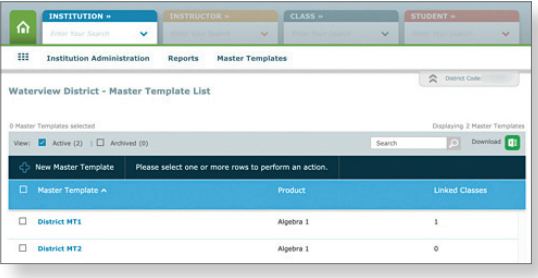

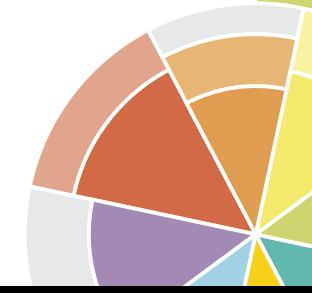

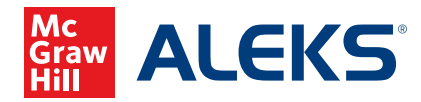